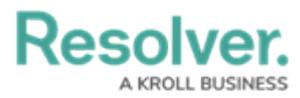

# **Creating a New Dashboard Data Set**

Last Modified on 12/21/2023 3:06 pm EST

# **Information Alert:**

Our new Dashboard feature is available upon request for the initial launch phase. Please contact your Customer Success Manager if you'd like to schedule implementation with our Services team.

## **Overview**

Resolver's Dashboard Data Set feature allows users to build a Dashboard Data Path using the Object Types they would like to include on their Dashboards.

The Dashboard Data Set feature also allows users to select which Fields, Formulas and Properties to use on their Dashboard, perform Data Transformations and set formatting for the selected Fields, Formulas and Properties.

Before using the Dashboards feature, at least one Dashboard Data Set needs to be created and published.

#### **User Account Requirements**

The user account you use to log into Resolver must have Administrator permission to use the Dashboard Data Set Builder.

#### **Related Information/Setup**

To add Fields, Formulas and Properties to a Dashboard Data Set, please follow the link below:

- Adding Fields to a [Dashboard](https://help.resolver.com/help/adding-fields-to-the-dashboard-data-set) Data Set
- Adding Formulas to a [Dashboard](https://help.resolver.com/help/adding-formulas-to-the-dashboard-data-set) Data Set
- Adding Properties to a [Dashboard](https://help.resolver.com/help/adding-properties-to-the-dashboard-data-set) Data Set

To perform Data Transformations to a Dashboard Data Set, please follow the link below:

Adding a Data [Transformation](https://help.resolver.com/help/setting-data-transformation-on-a-dashboard-data-set) to a Dashboard Data set

After creating a Dashboard Data Set, the user must publish it before it can be used with the Dashboard Data Set Builder. Please follow the link below for more information on Publishing a Dashboard Data Set.

[Publishing/Unpublishing](https://help.resolver.com/help/publishing-a-dashboard-data-set) a Dashboard Data Set

For more information on how to delete a Dashboard Data Set, please follow the link below.

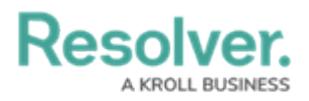

Deleting a Data [Dashboard](https://help.resolver.com/help/deleting-a-dashboard-data-set) Set

### **Navigation**

1. From the **Home** screen, click on the **System** icon.

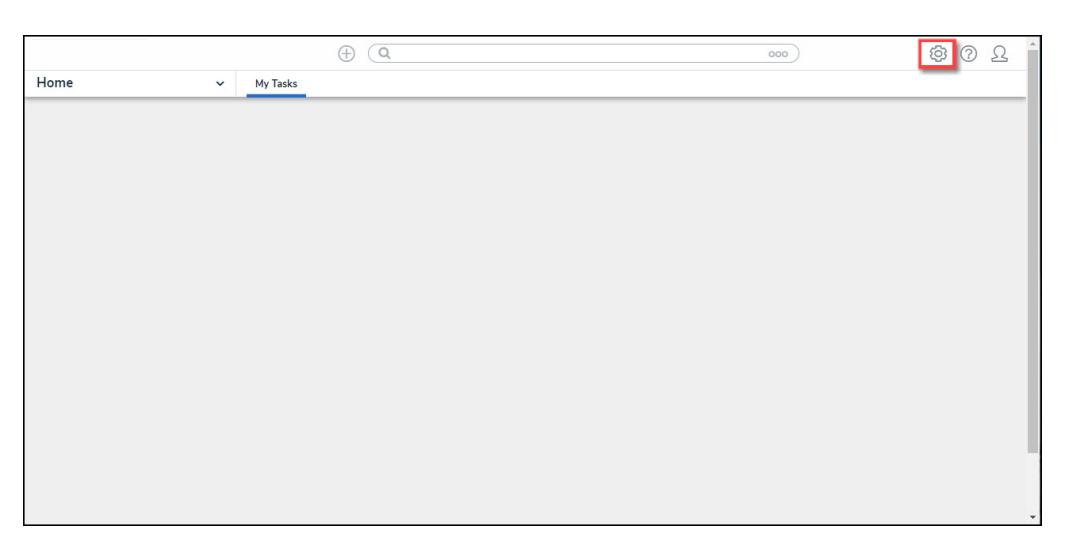

System Icon

2. From the **Admin Overview** screen, click on the **Dashboard Data Sets** tile under the **Advanced Reporting** section.

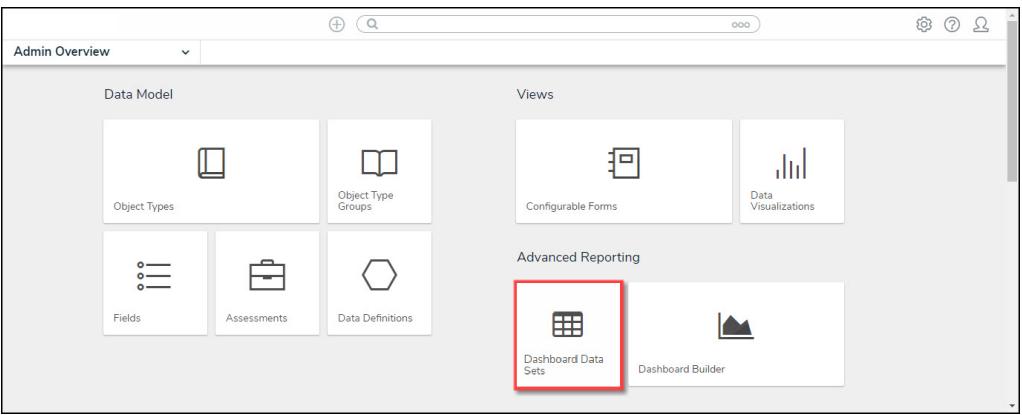

Dashboard Data Sets Tile

- 3. The **Dashboard Data Sets** screen lists the following information below the **Search** field:
	- **Number of Data Sets (Data Sets):** The total number of Dashboard Data Sets.
	- **Published Data Sets:** The total number of published Dashboard Data Sets that can be used within the Dashboard Builder. Published Dashboard Data Sets will be out of 10. By default, the maximum number of Dashboard Data Sets you can have Published is 10, however, depending on contract details the total number of Published Dashboards may vary.

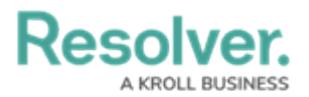

**Unpublished Data Sets:** The total number of unpublished Dashboard Data Sets. There is no limit to the number of Unpublished Dashboards in the system. Unpublished Dashboard Data Sets cannot be used within the Dashboard Builder.

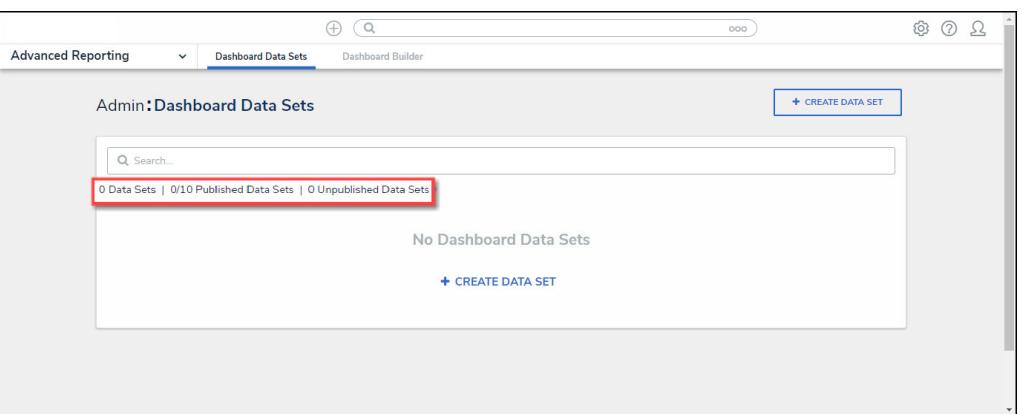

Total Dashboard Data Set Fields

- 4. Click the **+ Create Data Set** button. If there are no Dashboard Data Sets in the system, a
- **+ Create Data Set** link will appear.  $A$  $\circ$ @ 2 2 Advanced Reporting  $\sim$ Dashboard Data Sets **Dashboard Builder** + CREATE DATA SET Admin: Dashboard Data Sets Q Search. 0 Data Sets | 0/10 Published Data Sets | 0 Unpublished Data Sets <sup>●</sup> No Dashboard Data Sets + CREATE DATA SET
	- + Create Data Set Button

#### **Creating a New Dashboard Data Set**

1. From the **Create Data Set** screen, enter a Dashboard Data Set Name in the **Name** field. The Dashboard Data Set Name is used to identify the Dashboard Data Set within the system.

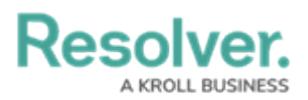

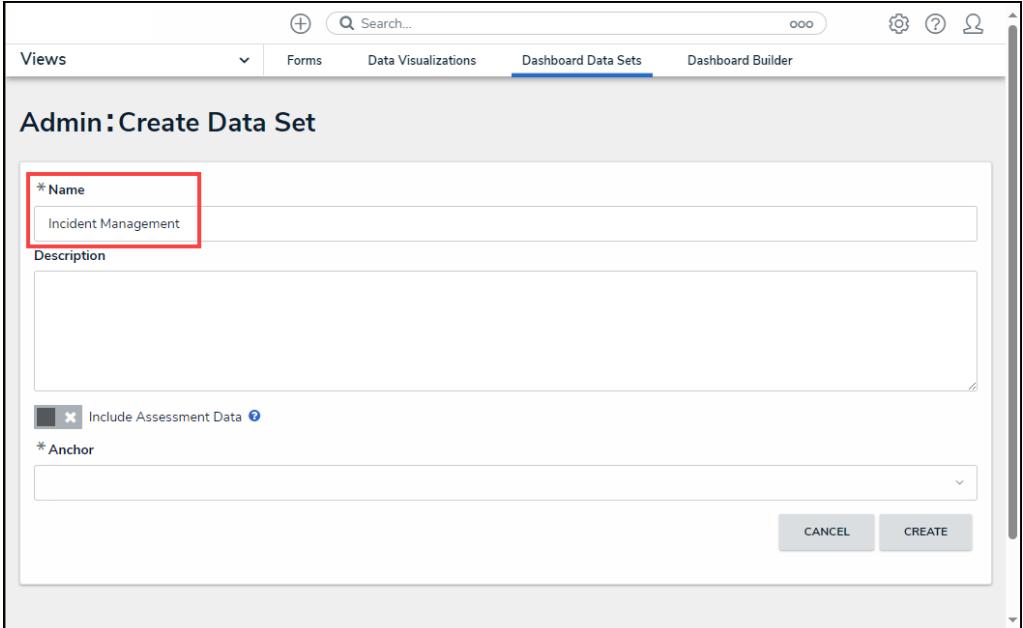

Create Data Set Screen

- 2. Enter a brief **Description** of the Dashboard Data Set in the **Description** field.
- 3. Select the **Include Assessment Data** toggle switch to include links between all library objects on your data path and their assessments (clones). By using this feature, you will be able to aggregate across assessments on your Dashboard to reveal insights like Top 10 Risks or Average Risk Score by Category.

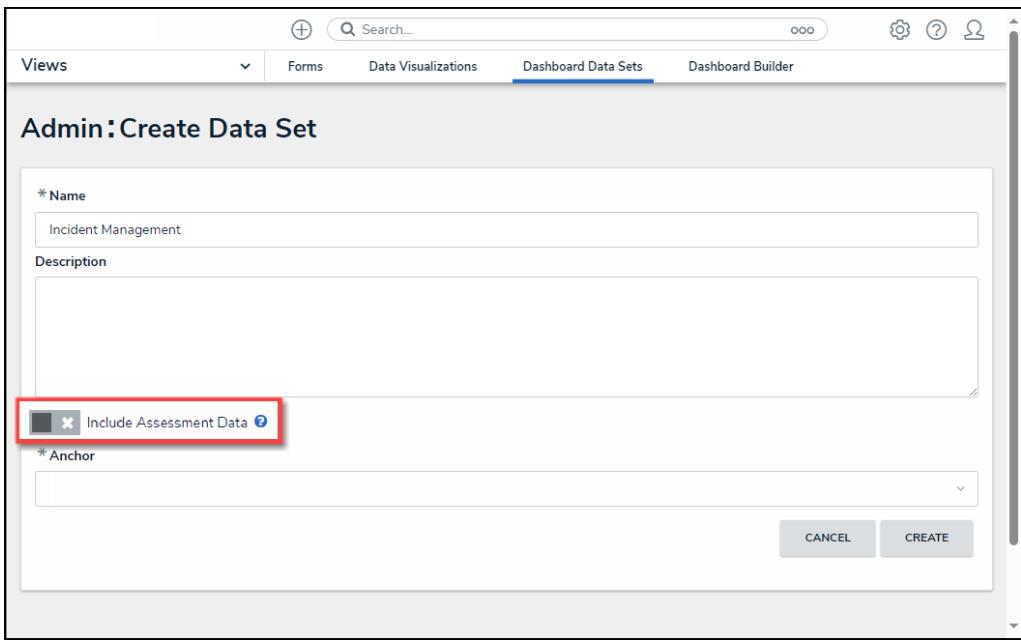

Include Assessment Date Toggle Switch

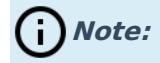

The **Include Assessment Data** toggle switch cannot be enabled or disabled after <sup>a</sup> Data Set is

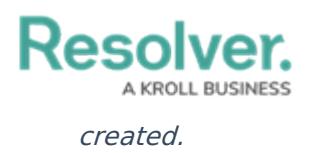

- 2. Select an **Anchor Object Type** from the **Anchor** dropdown menu. The Anchor Object Type will define the fields, formulas, and properties available to use within the Dashboard Data Set. The Anchor Object Type cannot be deleted after the Dashboard Data Set is created.
- 3. To use a different Anchor Object Type, you must delete the Dashboard Data Set and create a new one.
- 4. When the **Anchor Object Type** is selected, the **Select Data Paths** navigation tree will appear.

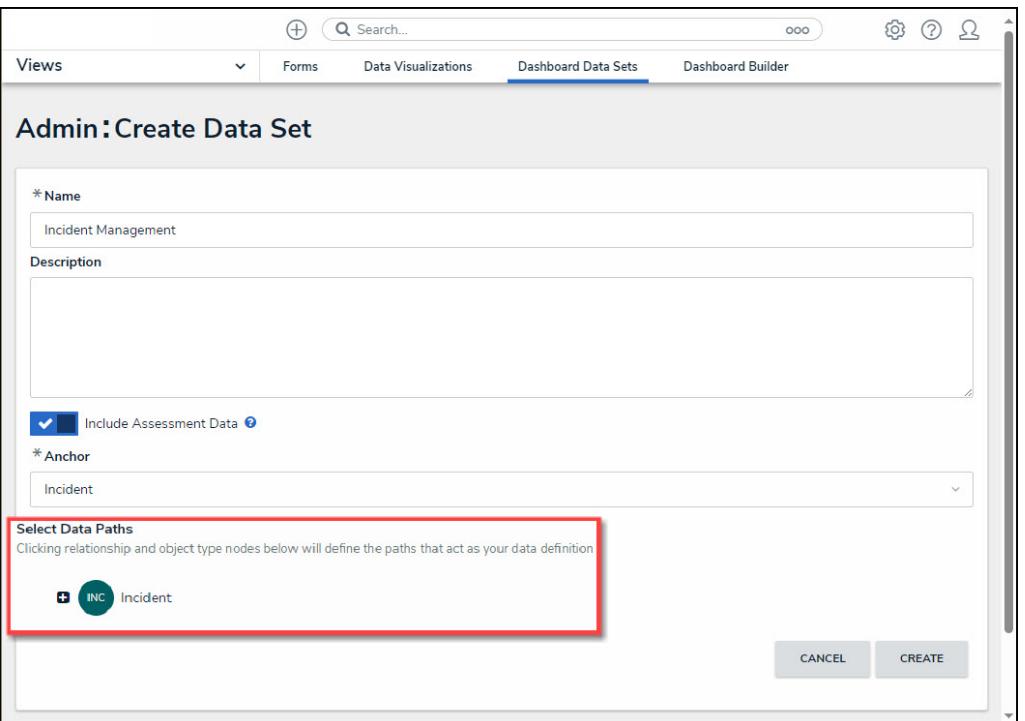

#### Select Data Paths Tree

- 6. Click on the **Anchor Object Type** to open the navigation tree. Selected Object Types and Relationships will have a checkmark next to them, indicating they have been selected.
- 7. Define a Data Path by selecting Objects (e.g., Object Types, Relationships, and References) associated with the Anchor Object Type on the navigation tree. Object Types, Relationships, and References selected on the navigation tree will be included in the Dashboard Data Set and appear on the Dashboard.

Resolver.

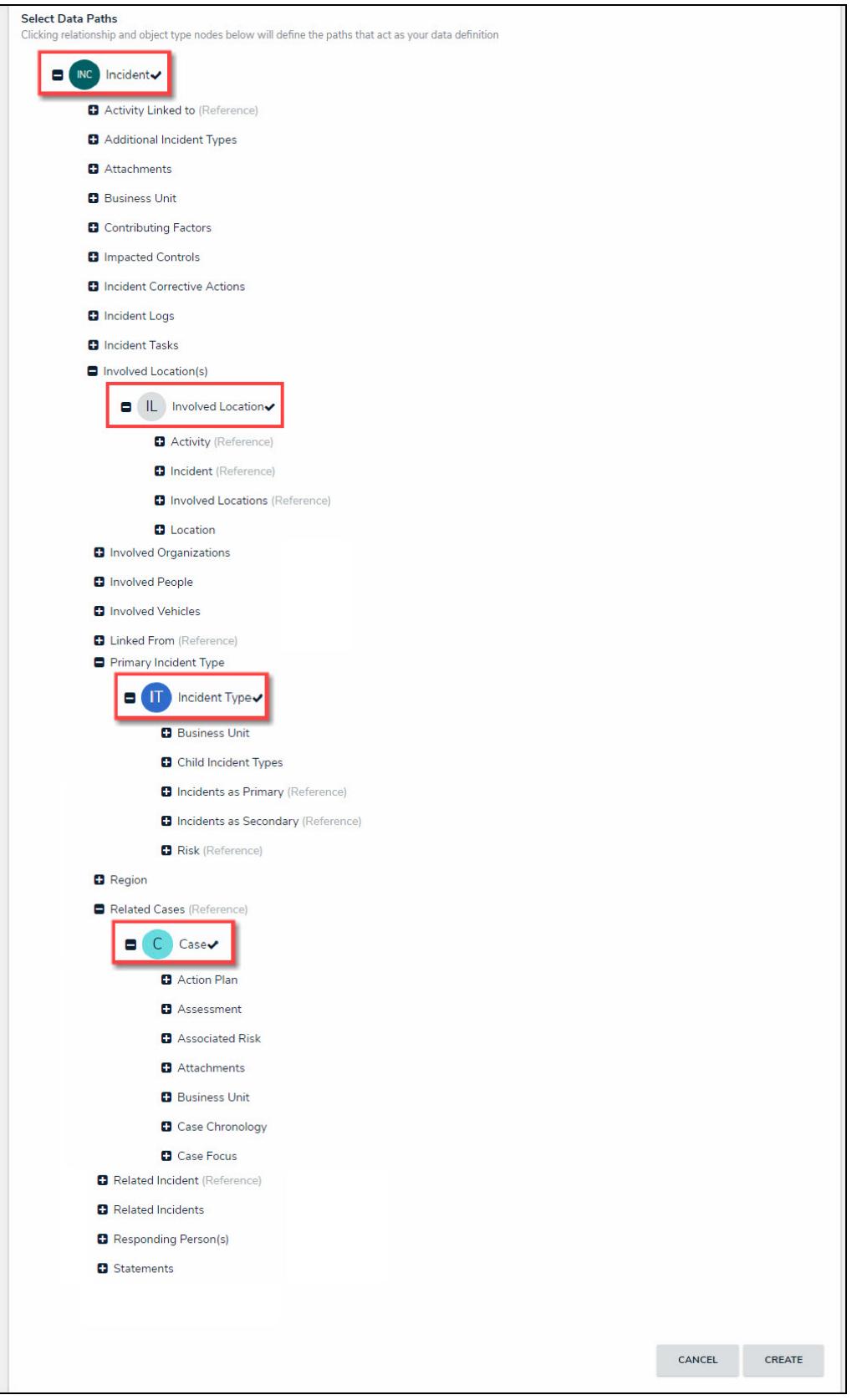

Select Data Path Objects

8. Click the **Create** button to create the Data Path. The Fields, Formulas, Properties, and Data Transformation tabs will also appear.